## 如何透過 **MS Teams** 參加您的約診

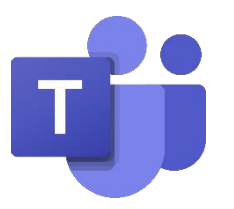

聖馬刁縣行為健康和康復服務部 (Behavioral Health and Recovery Services, BHRS) 使用符合健康保險便利和責任法案 (Health Insurance Portability and Accountability Act, HIPAA) 標 準的 Microsoft Teams 版本。

為確保您使用的是符合 HIPAA 標準的 Microsoft Teams 版本, 請使用聖馬刁縣 (San Mateo County, SMC) BHRS 醫療服務提供 者傳送給您的約診連結。

### 透過 **MS Teams** 參加約診的途徑有多種:

- 1) 使用您的電腦參加(下載該應用程式)。 點[擊此處跳](#page-1-0)到這一部分(第 2 頁)。
- 2) 使用您的電腦參加(不下載該應用程式)。 點[擊此處跳](#page-2-0)到這一部分(第3頁)。
- 3) 使用您的行動裝置(例如,平板電腦或智慧型 手機)參加。點[擊此處跳](#page-3-0)到這一部分 (第 4 頁)。

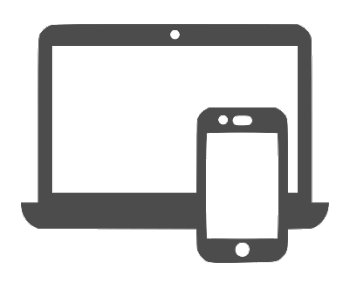

詳細了解 **MS Teams** 的功能!

請點[擊此處以](#page-4-0)跳轉至這份手冊中指導您操作以下 功能的部分:

- 開啟和關閉音頻/影像(第 5 頁到第 6 頁)
- 開啟您的虛擬背景(第 5 頁到第 6 頁)
- 使用聊天功能(第 5 頁到第 6 頁)

請點[擊此處以](#page-6-0)學習如何:

• 分享您的螢幕(第 7 頁)

### 如何透過電腦參加您的約診(有應用程式)

<span id="page-1-0"></span>透過您電腦的 App Store 或造訪網址 [https://www.microsoft.com/en-us/](https://www.microsoft.com/en-us/microsoft-teams/teams-for-home) [microsoft-teams/teams-for-home](https://www.microsoft.com/en-us/microsoft-teams/teams-for-home) 以下載 **Microsoft Teams** 應用程式。

您不需要創建一個 Microsoft 帳戶。您只需要下載該應用程式。

- 1. 下載該應用程式。
- 2. 點擊您的醫療服務提供者傳送給您的約診連結。
- 3. 您的螢幕上會出現一個彈出式窗口。點擊「Open Microsoft Teams」(開啟 Microsoft Teams)

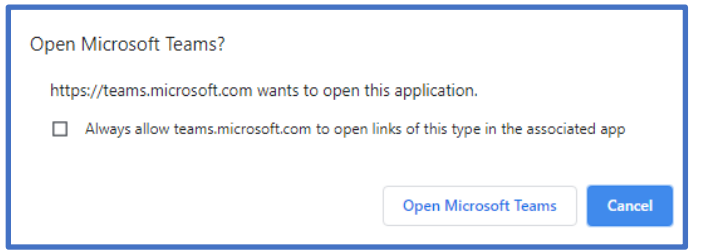

4. 以訪客身份登錄。如果您正在參加團體會診,為了保證您的隱私,切勿輸入 您的全名。請只輸入您的名字和姓氏的首字母。

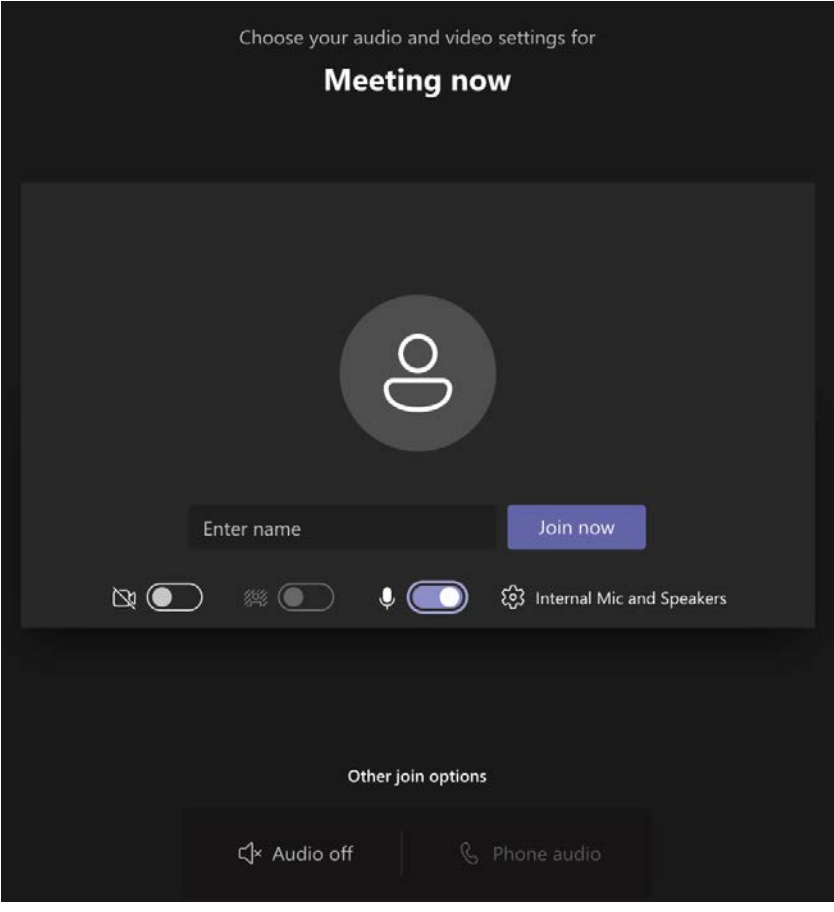

### 如何透過電腦參加您的約診(無應用程式)

<span id="page-2-0"></span>如果您無法下載該應用程式,您可以透過您的網頁瀏覽器參加約診。有些功能在網 頁瀏覽器上無法使用(例如,您不會有模糊背景的選項)。

此選項只有在您使用桌上型電腦或筆記型電腦時才可以使用。此選項在您透過行動 裝置進行連結時無法使用。

- 1. 點擊您的醫療服務提供者傳送給您的約診連結。
- 2. 您的螢幕上會開啟一個網站。點擊「Continue on this browser」(在此瀏覽器 上繼續)。

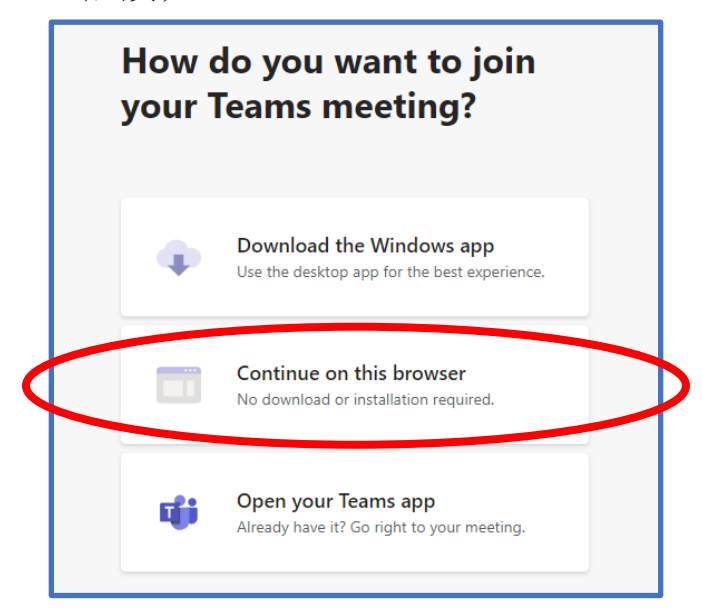

3. 以訪客身份登錄。如果您正在參加團體會診,為了保證您的隱私,切勿輸入 您的全名。請只輸入您的名字和姓氏的首字母。

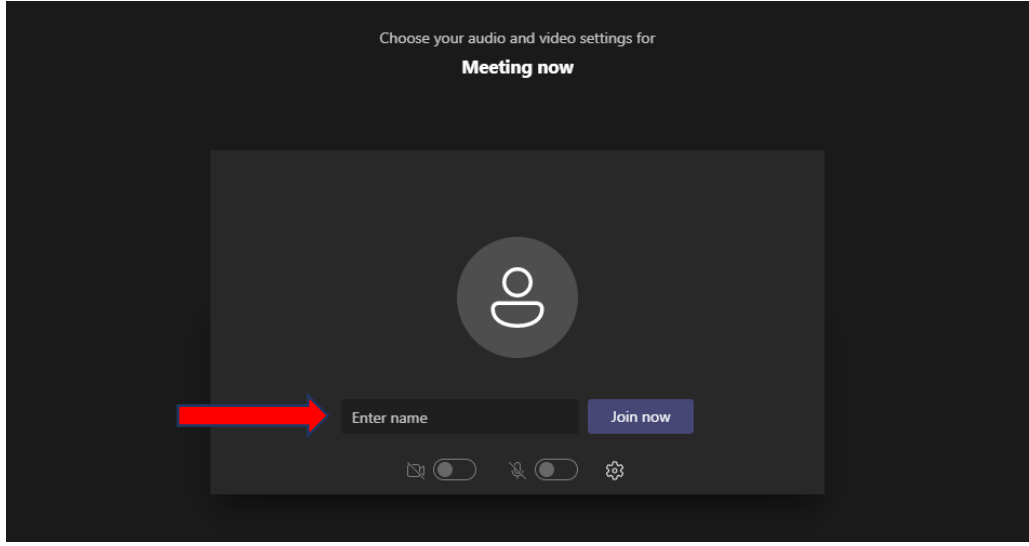

## 如何透過行動裝置(手機、平板電腦)參加您的約診

<span id="page-3-0"></span>透過您電腦的 App Store 或造訪網址 [https://www.microsoft.com/en-us/](https://www.microsoft.com/en-us/microsoft-teams/teams-for-home) [microsoft-teams/teams-for-home](https://www.microsoft.com/en-us/microsoft-teams/teams-for-home) 以下載 **Microsoft Teams** 應用程式。

您不需要創建一個 Microsoft 帳戶。您只需要下載該應用程式。

- 1. 下載該應用程式。
- 2. 點擊傳送給您的約診連結。
- 3. 點擊「Join as a guest」(以訪客身份加入)。
- 4. 輸入您的名字。為了保證您的隱私,切勿輸入您的全名。請只輸入您的名字 和姓氏的首字母。

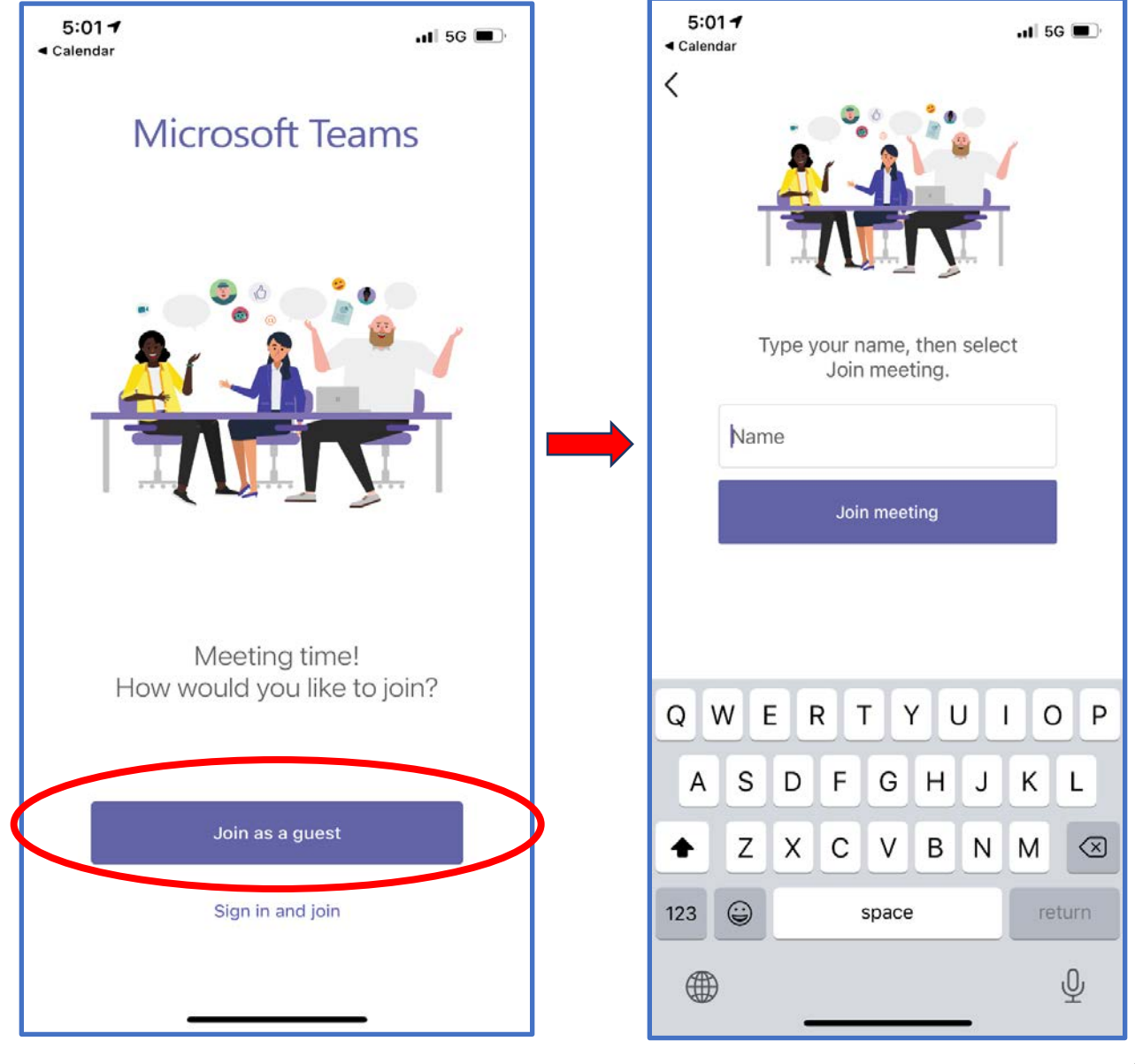

## 了解 **TEAMS** 的功能

<span id="page-4-0"></span>您可以選擇是否在影像中顯示自己,並且您可以選擇為自己設定靜音/取消靜音。 您可以在參加會議之前或會議期間進行設置。

### 參加會議之前**……**

● 這表示此功能處於「關閉」狀態。

● 這表示此功能處於「開啟」狀態。

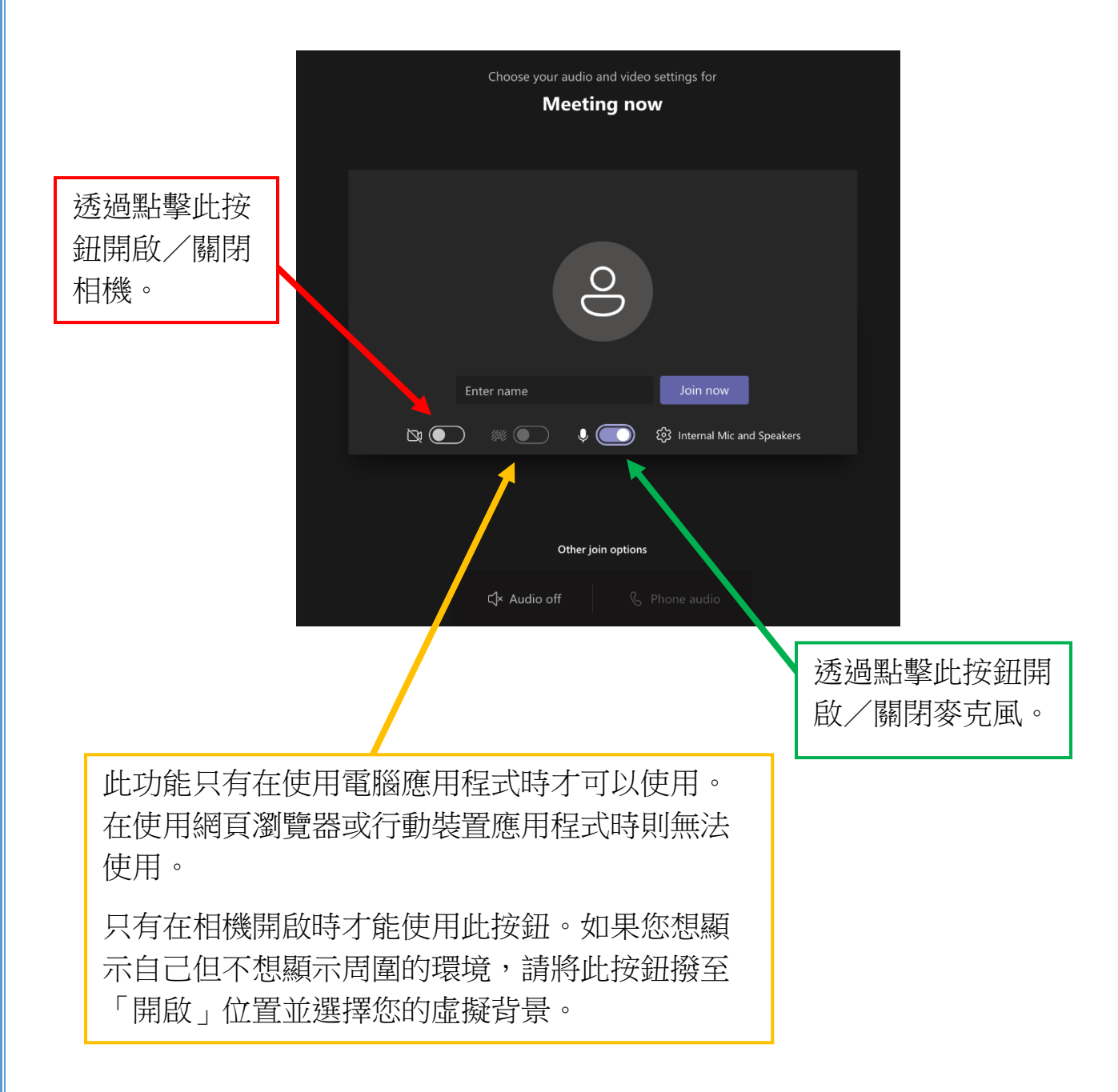

### 了解 **TEAMS** 的功能(續)

您可以選擇是否在影像中顯示自己,並且您可以選擇為自己設定靜音/取消靜音。 您可以在參加會議之前或會議期間進行設置。

#### 如果您已經在會議中**……**

 $\tilde{\phantom{a}}$ 

如果沒有一條線穿過此圖示,則表示此功能處於「開啟」狀態。

如果有一條線穿過此圖示,則表示此功能處於「關閉」狀態。

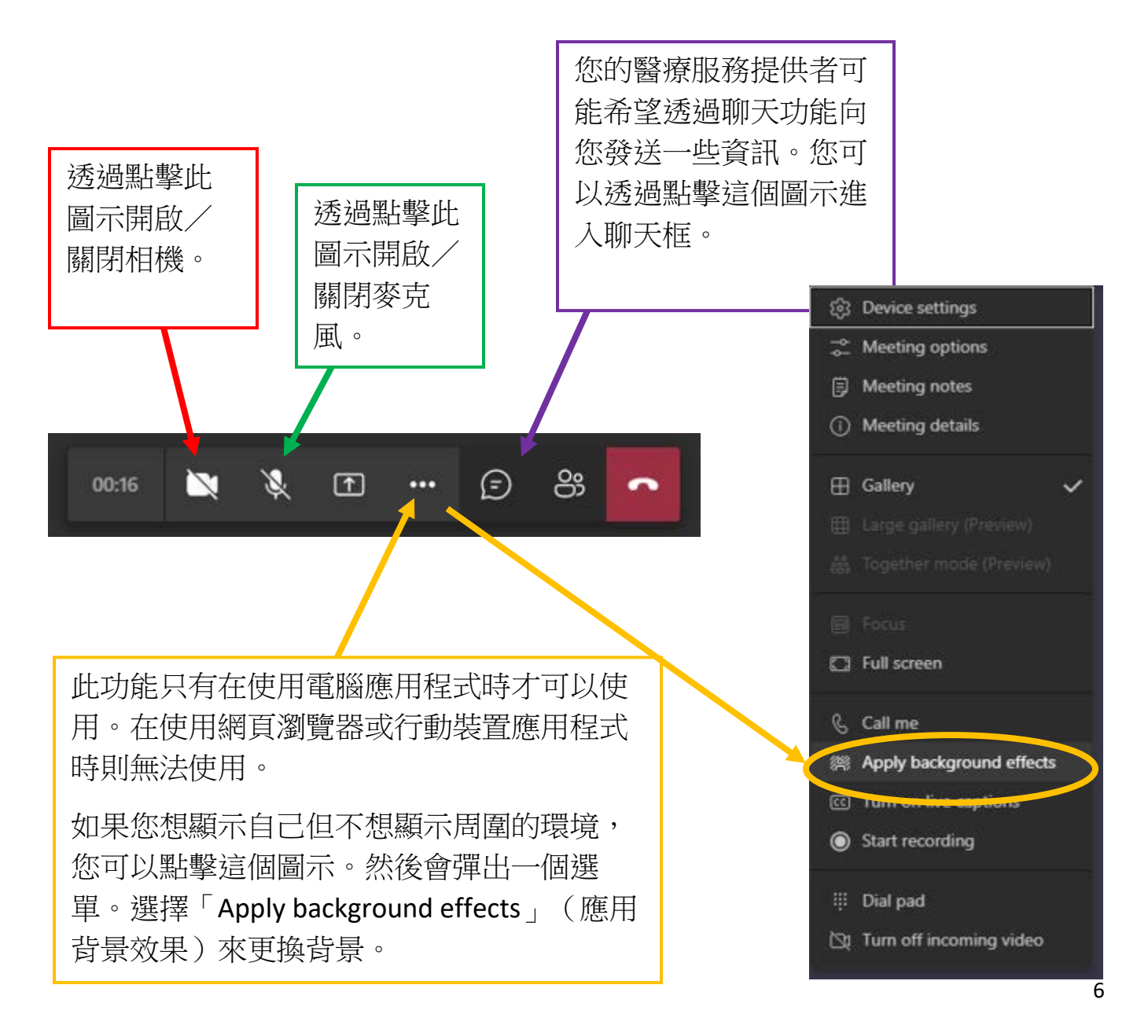

# 如何分享您的螢幕

<span id="page-6-0"></span>影片教程: [https://support.microsoft.com/en-us/office/show-your-screen-during-a](https://support.microsoft.com/en-us/office/show-your-screen-during-a-meeting-90c84e5a-b6fe-4ed4-9687-5923d230d3a7)[meeting-90c84e5a-b6fe-4ed4-9687-5923d230d3a7](https://support.microsoft.com/en-us/office/show-your-screen-during-a-meeting-90c84e5a-b6fe-4ed4-9687-5923d230d3a7)

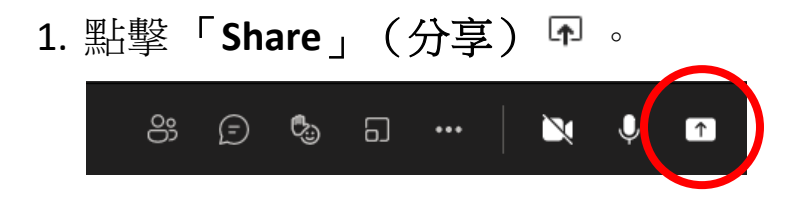

- 2. 選擇您想分享的內容:
	- 選擇 **Desktop**(桌面)會顯示您螢幕上的所有內容。
	- 選擇 **Window**(視窗)只會顯示特定的應用程式。
	- 不用管 **PowerPoint** 或 **Browse**(瀏覽)選項。

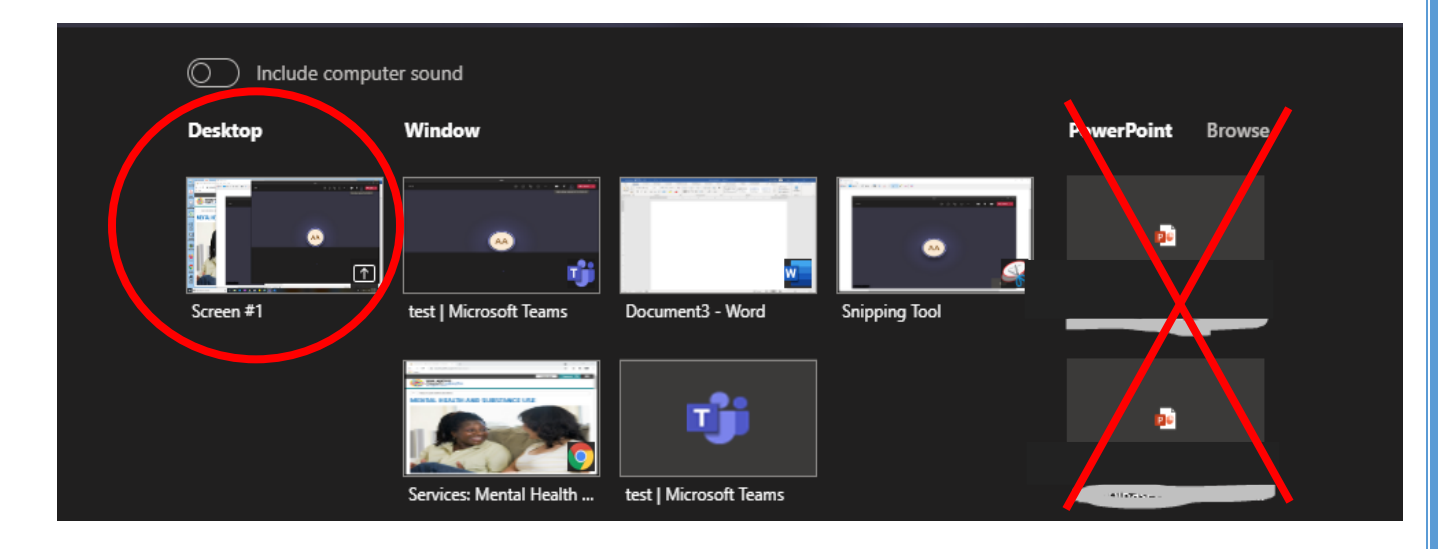

3. 點擊「Stop presenting」(停止演示)或 X 以停止顯示您的螢幕。

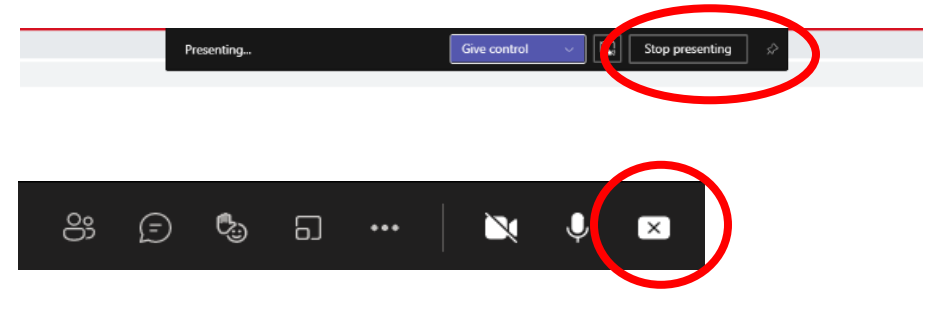